# **Anvisningar för att skriva ut på pappersrulle (Windows)**

- 1. [Definitioner av sidstorlek och utskriftsformat](#page-0-0)
- 2. [Skapa ett dokument](#page-1-0) [Microsoft Word](#page-1-1) [Microsoft Excel](#page-2-0) [Microsoft PowerPoint](#page-3-0) 3. [Skriva ut på pappersrulle](#page-4-0)

### **Viktig anmärkning**

Innehållet i det här dokumentet och produktspecifikationerna kan ändras utan föregående meddelande.

# <span id="page-0-0"></span>**1. Definitioner av sidstorlek och utskriftsformat**

### **Sidstorlek (A)**

Det här är den storlek som du har ställt in för dokumentet i det program som du vill skriva ut från.

### **Utskriftsformat (B)**

Det här är storleken på din dokumentutskrift.

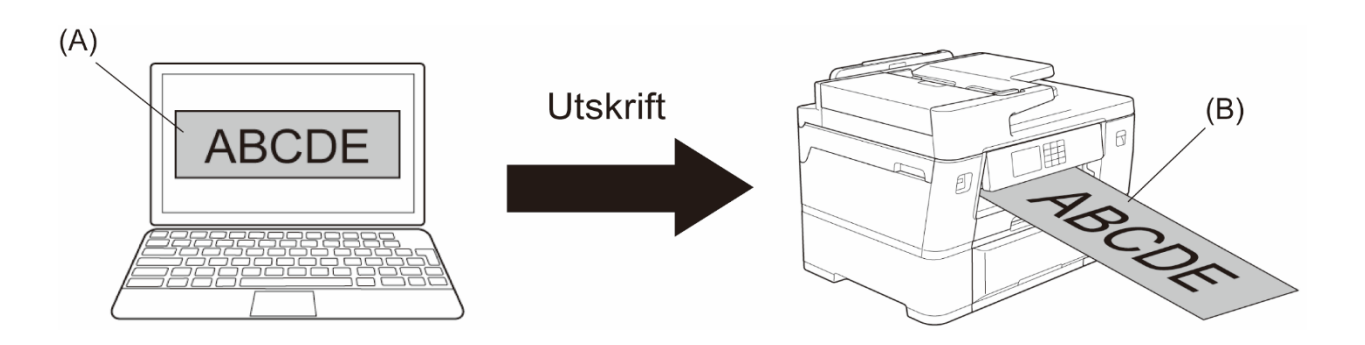

## <span id="page-1-0"></span>**2. Skapa ett dokument**

Det här kapitlet beskriver hur du skapar dokument för utskrift på pappersrulle i vanliga program.

Beroende på vilket program du använder kan det ha begränsningar för inställningen av sidstorlek. För större utskrifter, t.ex. banderoller, skapar du en mindre sidstorlek i programmet och förstorar den sedan vid utskrift med hjälp av alternativet **Skalning** i skrivardrivrutinen.

Exempel: Skapa en sida med bredden 99 mm och höjden 300 mm i programmet du använder för en utskrift med bredden 297 mm och höjden 900 mm. Den angivna sidstorleken i det här exemplet är tre gånger mindre är utskriftsformatet, men det går att förstora sidstorleken vid utskrift.

### <span id="page-1-1"></span>**Microsoft Word**

1. Klicka på **Layout** > **Storlek** > **Fler pappersstorlekar …**. Fönstret **Utskriftsformat** öppnas.

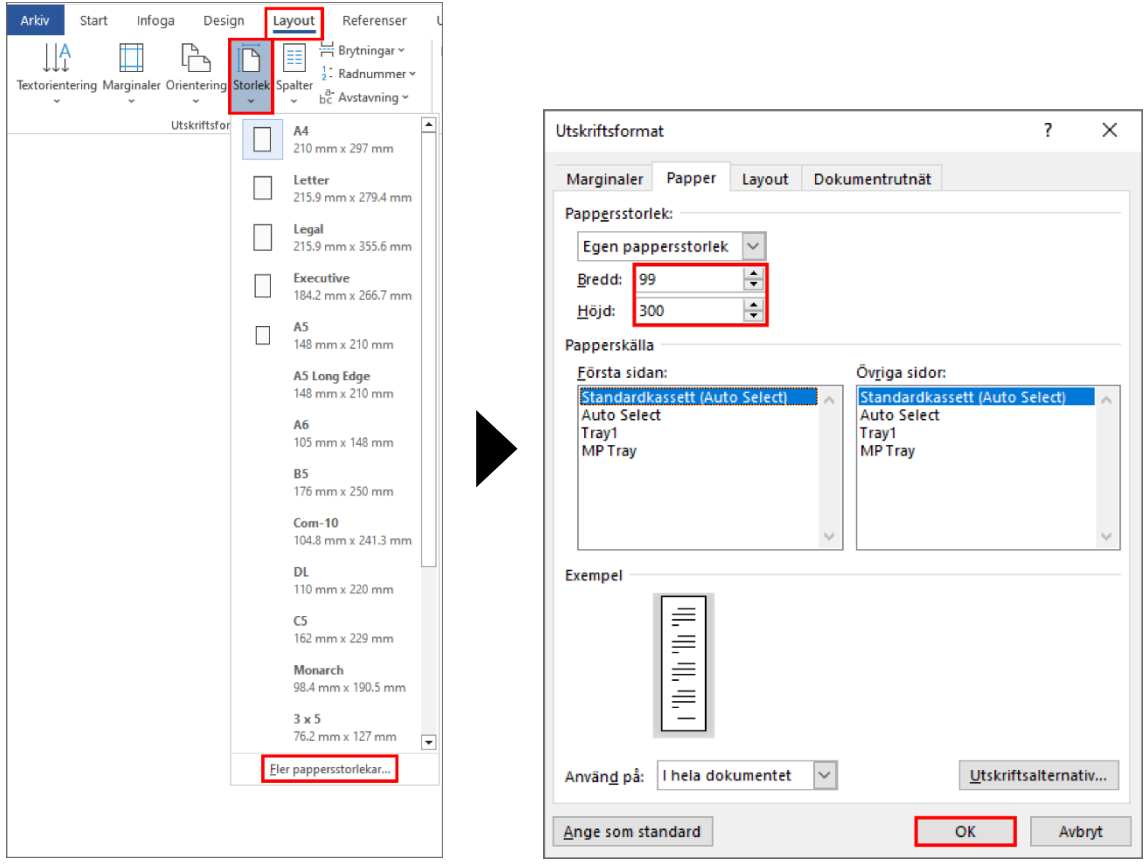

2. Skriv in höjden och bredden för sidan som skapas i fältet **Pappersstorlek** och klicka på **OK**.

Exemplet visar att du måste skapa ett mindre dokument än nödvändigt och förstora det vid utskrift. Detta är nödvändigt eftersom Microsoft Word inte tillåter stora sidstorlekar.

- 3. Skapa dokumentet.
- 4. Se *[Skriva ut på pappersrulle](#page-4-0)* för utskrift.

#### <span id="page-2-0"></span>**Microsoft Excel**

1. Klicka på **Sidlayout** > **Storlek** > **Fler pappersstorlekar…**. Fönstret **Utskriftsformat** öppnas.

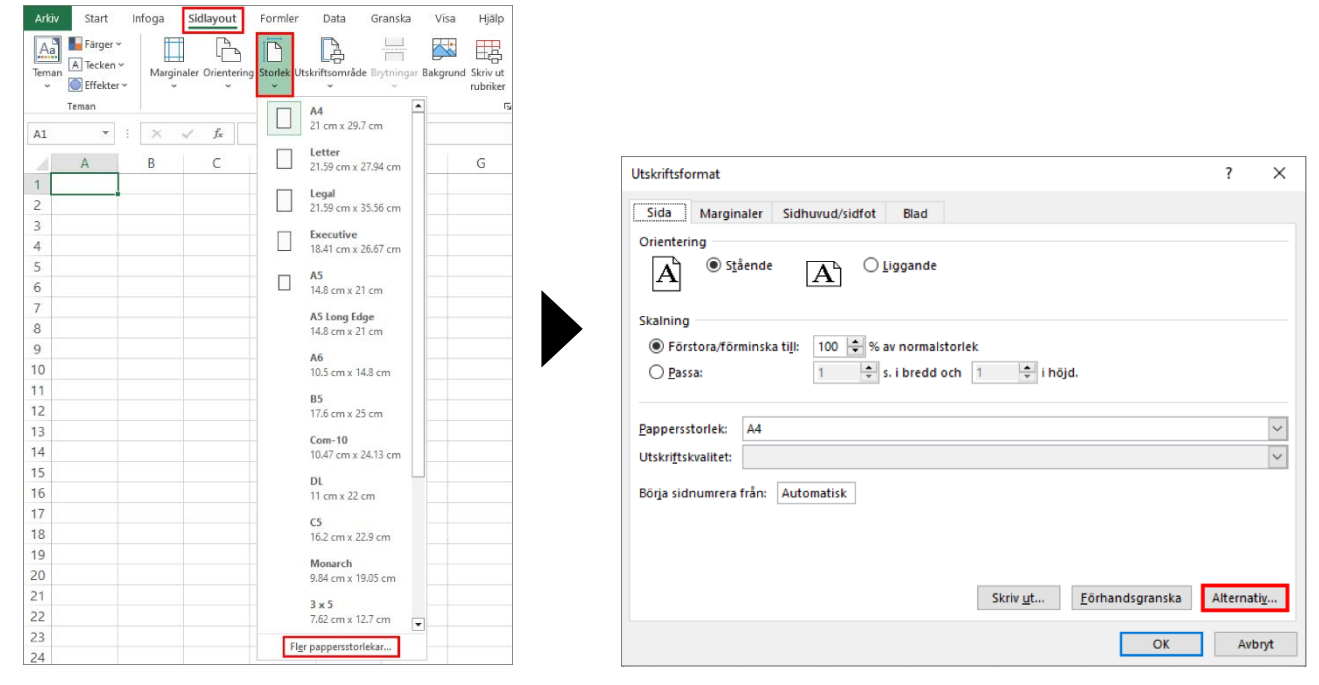

- 2. Klicka på **Alternativ …**.
- 3. Välj **Rullpapper** i fältet **Val av mediatyp**. Fönstret **Rullpappersinställningar** öppnas.

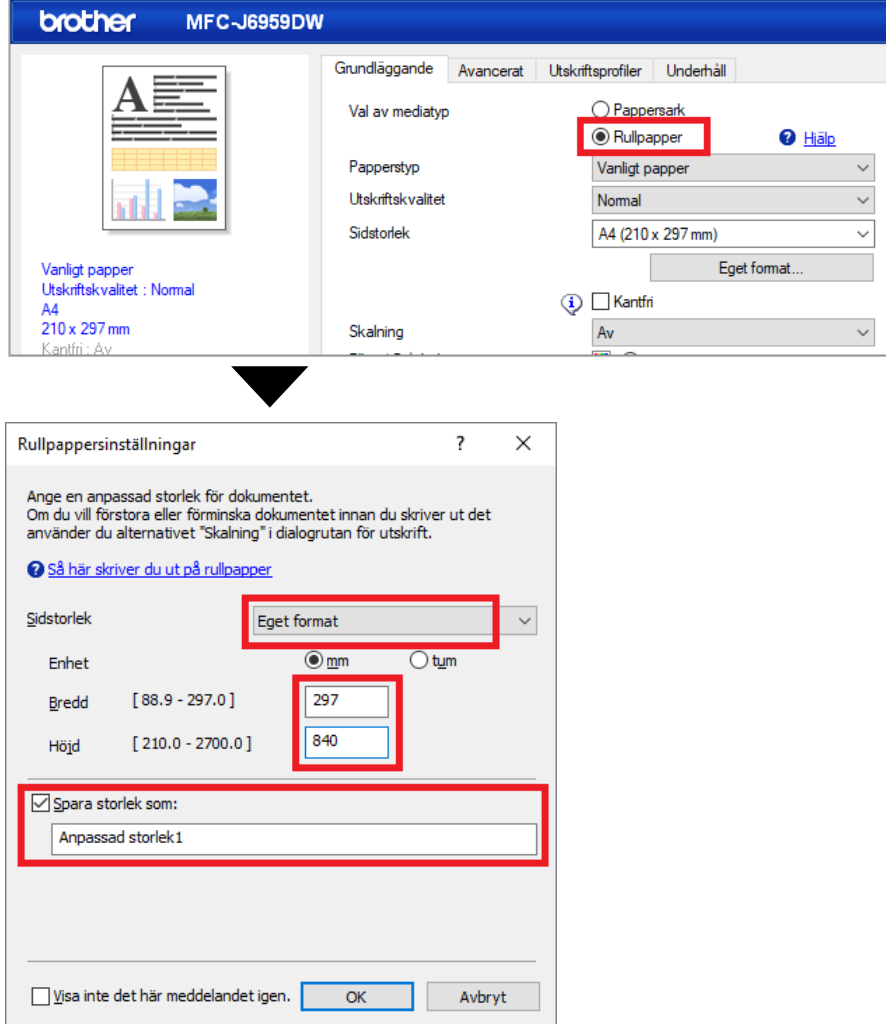

4. Klicka på listrutan **Sidstorlek** och välj sedan **Eget format**.

- 5. Ange bredd och höjd för sidan som skapas.
- 6. Markera kryssrutan **Spara storlek som:** och ange sedan storleksnamnet som du vill använda.
- 7. Klicka på **OK** för att använda sidstorleksinställningarna och stänga fönstret.
- 8. Skapa dokumentet.
- 9. Se *[Skriva ut på pappersrulle](#page-4-0)* för utskrift.

#### <span id="page-3-0"></span>**Microsoft PowerPoint**

1. Klicka på **Design** > **Bildstorlek** > **Anpassad bildstorlek …**. Fönstret **Bildstorlek** öppnas.

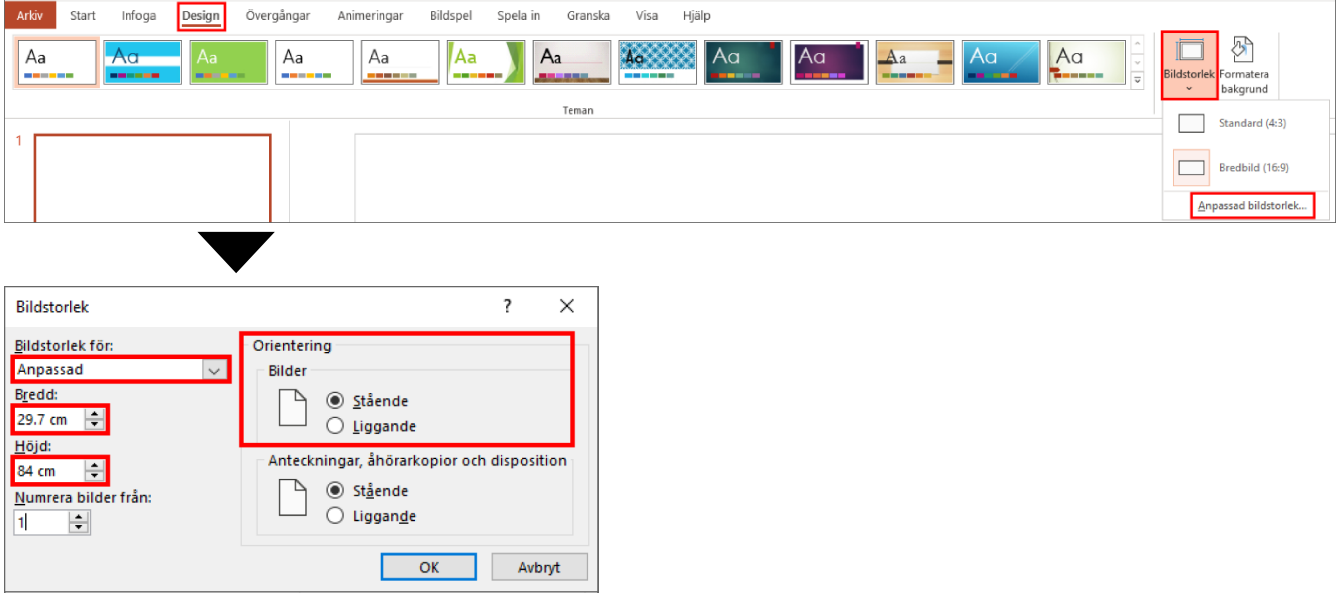

- 2. Klicka på listrutan **Bildstorlek för** och välj sedan **Anpassad**.
- 3. Ange bredd och höjd för bilden som skapas.
- 4. Välj alternativet **Stående** eller **Liggande** i fältet **Orientering** för att ställa in dokumentets orientering.
- 5. Klicka på **OK** för att använda inställningarna och stänga fönstret.
- 6. Skapa dokumentet.
- 7. Se *[Skriva ut på pappersrulle](#page-4-0)* för utskrift.

# <span id="page-4-0"></span>**3. Skriva ut på pappersrulle**

Följ dessa steg för att skriva ut dokument på pappersrulle.

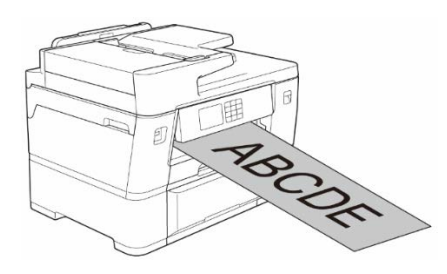

- Kontrollera att du har fyllt på med pappersrulle i fack 2. Se online-bruksanvisningen för mer information.
- Du måste installera Brothers programvara om du vill skriva ut på pappersrulle. För att installera drivrutinen och programvaran går du till din modells sida för **Nerladdningar** på [support.brother.com.](http://support.brother.com/)
- 1. Välj programmets utskriftskommando.
- 2. Välj modellnamnet och klicka sedan på knappen för skrivarens egenskaper eller inställningar.

Fönstret för Skrivardrivrutiner fönster öppnas.

- 3. Klicka på fliken **Grundläggande**.
- 4. Välj **Rullpapper** i fältet **Val av mediatyp**. Fönstret **Rullpappersinställningar** öppnas.

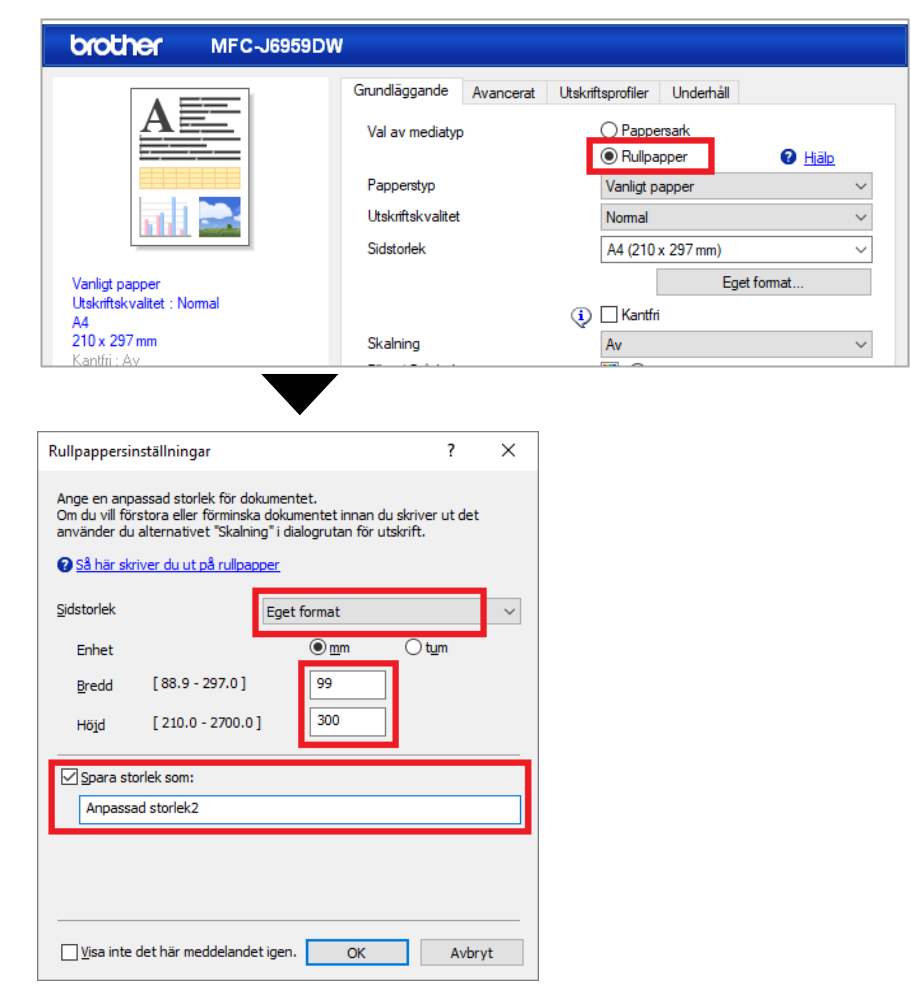

a. Klicka på listrutan **Sidstorlek** och välj sedan **Eget format**.

b. Ange bredd och höjd för sidan som du skapade i programmet.

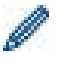

Ange sidstorleken om sidstorleken i programmet inte är detsamma som det verkliga utskriftsformatet.

c. Markera kryssrutan **Spara storlek som:** och ange sedan storleksnamnet som du vill använda.

Det här steget är viktigt om du skriver ut pе pappersrulle utan kanter.

- d. Klicka på **OK** för att använda sidstorleksinställningarna och stänga fönstret.
- 5. Klicka på listrutan **Papperstyp** och ange sedan papperstypen som du använder.

#### **VIKTIGT!**

För bästa utskriftskvalitet med de valda inställningarna måste du alltid ställa in alternativet **Papperstyp** så att det passar papperstypen du lägger i.

6. Kontrollera att rätt sidstorlek är vald i fältet **Sidstorlek**, klicka sedan på listrutan **Skalning** och välj vid behov alternativet att förstora eller förminska sidstorleken.

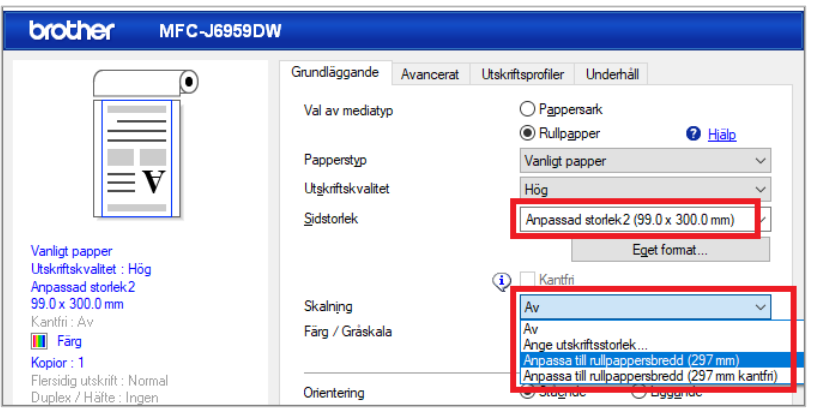

- **Av**: Välj det här alternativet om du vill skriva ut dokumentet utan att förstora eller minska sidstorleken.
- **Ange utskriftsstorlek**: Välj det här alternativet för att förstora eller förminska sidstorleken för att passa den angivna utskriftsstorleken.
- **Anpassa till rullpappersbredd (297 mm)**: Välj det här alternativet om du vill förstora eller förminska sidstorleken för att passa pappersrullens bredd.
- **Anpassa till rullpappersbredd (297 mm kantfri)**: Välj det här alternativet om du vill förstora eller förminska sidstorleken för att passa pappersrullens bredd utan kanter.
- 7. Välj alternativet **Färg** eller **Gråskala** i avsnittet **Färg / Gråskala**.
- 8. Välj alternativet **Stående** eller **Liggande** i avsnittet **Orientering** för att ställa in utskriftens orientering.

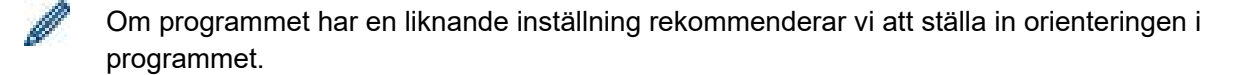

- 9. Ange antal kopior (1-999) i fältet **Kopior**.
- 10. Ändra vid behov de övriga skrivarinställningarna.
- 11. Klicka på **OK**.
- 12. Om anvisningsfönstret för att fylla på med papper öppnas ska du läsa det och sedan klicka på **OK**.
- 13. Slutför utskriftsåtgärden.

#### **VIKTIGT!**

• Om bläckpatronerna har nått slutet av sin livslängd när du skriver ut på pappersrulle kan du byta ut dem mot nya bläckpatroner med samma färg och fortsätta skriva ut.

Färgtonen kan bli annorlunda efter att bläckpatronen har bytts ut.

• Kontrollera mängden pappersrulle före utskrift. Om det inte finns tillräckligt med pappersrulle för sidlängden som du vill skriva ut, kan det hända att skrivaren slutar skriva ut mitt i utskriftsjobbet. Även om kvarvarande mängd pappersrulle är tillräcklig för utskriftsjobbet kan skrivaren lämna ett tomt utrymme längst ned på utskriften.

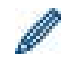

Titta på en video för hjälp om att skriva ut pе pappersrulle på [support.brother.com/g/d/crfu/.](https://support.brother.com/g/d/crfu/)

#### **Varumärken**

Alla varumärkesnamn och produktnamn som finns på Brother-produkterna, relaterade dokument och annat material är varumärken eller registrerade varumärken som tillhör respektive företag.